## **Kurzanleitung: einem Zoom-Meeting beitreten**

## **Wenn Sie Zoom bereits auf Ihrem Rechner oder Tablet installiert haben:**

Klicken Sie auf den Einladungslink und geben Sie das Kennwort ein. Bitte schalten Sie die Kamera und das Mikrofon frei.

## **Wenn Sie Zoom nicht installiert haben (und auch nicht wollen)**

Klicken Sie auf den Einladungslink. Ihr Internet-Programm (Browser) öffnet sich mit einem Bild:

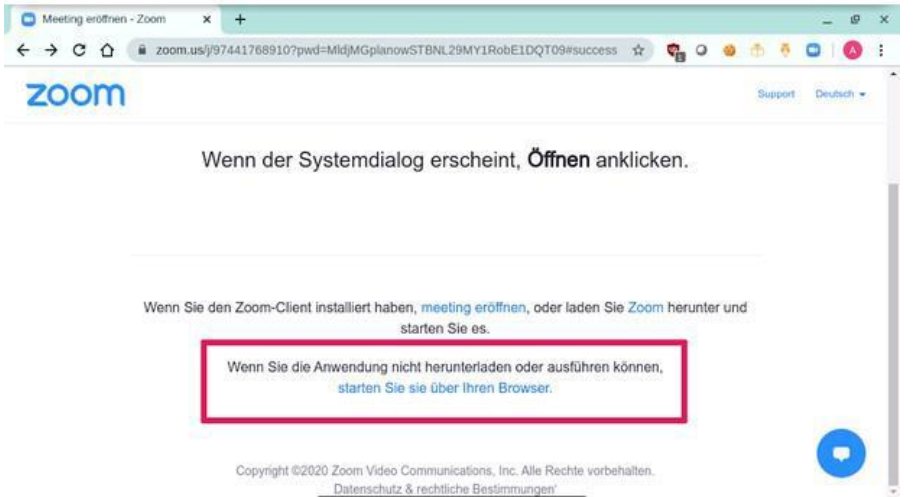

Klicken Sie dann auf die untere Option und treten damit dem Webinar über Ihr Internet-Programm bei.

Geben Sie bitte Vor- und Zunamen ein. Sie gelangen in den Warteraum, in dem Sie Kamera und Mikrofon testen können.

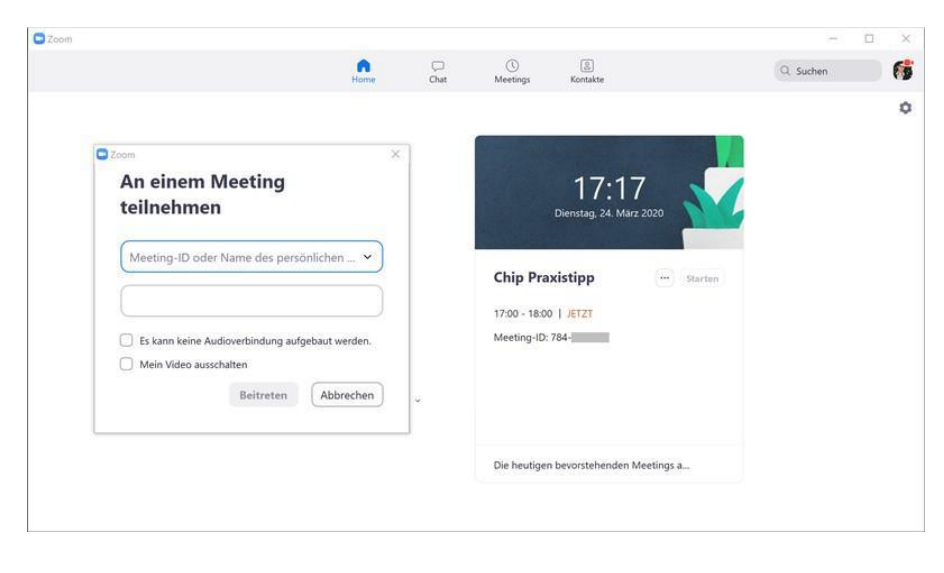

Der Gastgeber, neudeutsch Host, wird Sie zu Beginn des Webinars einlassen.

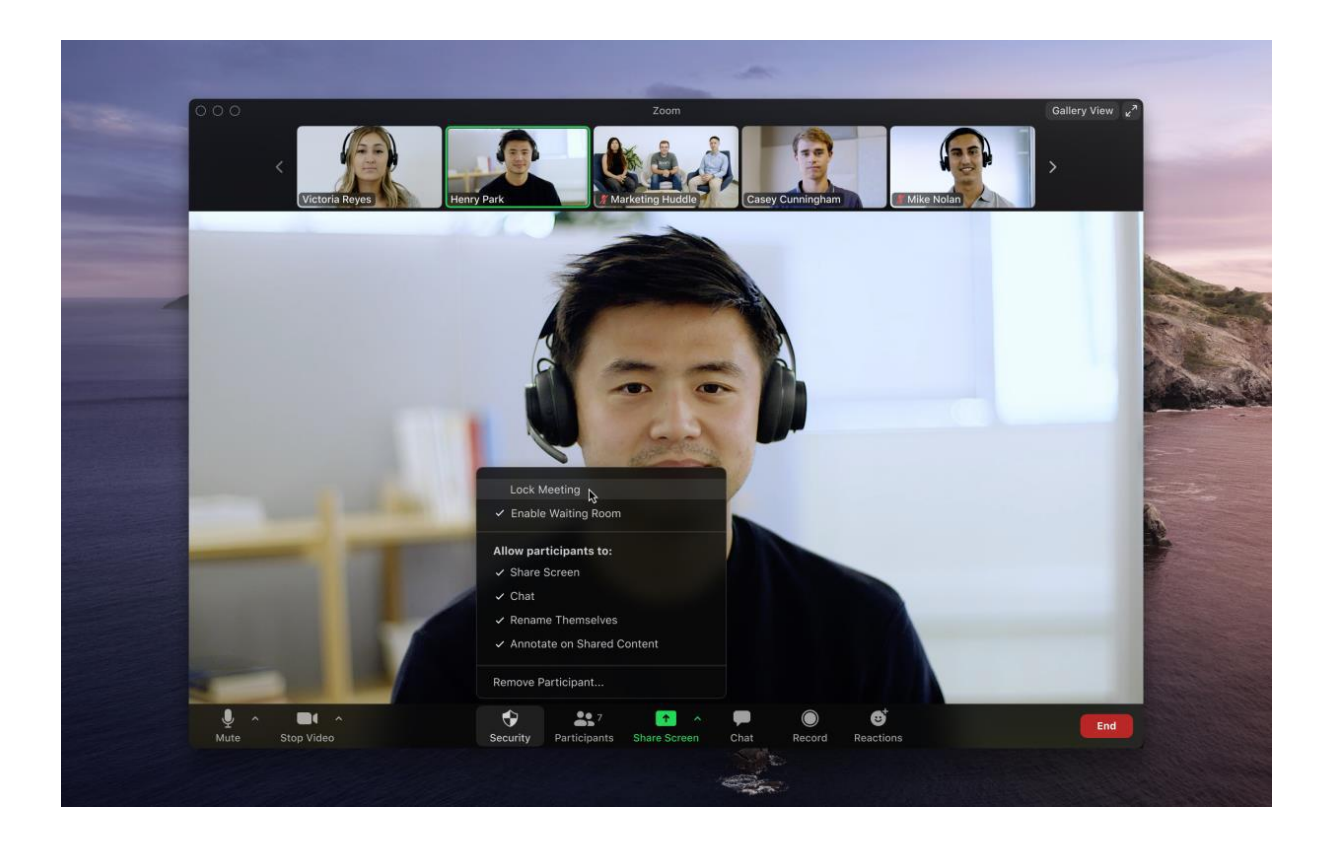

Während des Webinars können Sie unten links Ihre Kamera sowie Ihr Mikrofon einschalten, falls dies noch nicht der Fall sein sollte. Außerdem finden Sie in der Steuerungsleise unten den Chat. In der oberen rechten Ecke können Sie einstellen, wie viele Gesprächsteilnehmer Ihnen angezeigt werden sollen. Sie können entscheiden, ob eine Galerieansicht oder eine Redneransicht gewählt werden soll. Je nachdem über welches Medium (Laptop, Tablet, jeweiliges Betriebssystem) kann es zu Abweichungen in der Darstellung kommen.